## **Setup Desktop Outlook to Connect to Office 365**

1. Open Outlook 2013 or Outlook 2010. When the Outlook Startup Wizard opens, select **Next**. On the **E-mail Accounts** page, select **Next**.

If the Wizard didn't open or you want to add an additional email account, on the Outlook toolbar select the **File** tab.

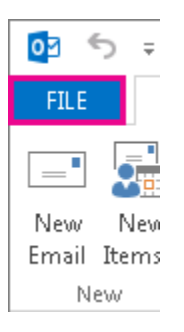

2. Select **Add Account**.

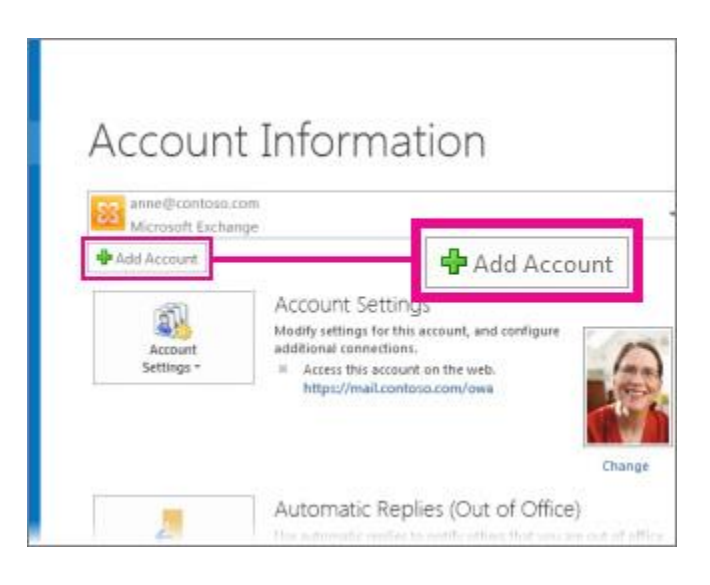

- 3. On the **Auto Account Setup** page, enter your name, e-mail address, and password, and then select **Next**.
- 4. Select **Finish**.